ユーザーズ・ガイド

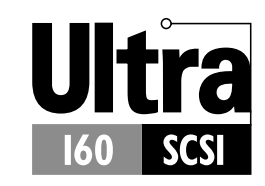

Adaptec SCSI Card 29160N **Ultra160 SCSI Controller**

**G**daptec®

Adaptec, Inc. 691 South Milpitas Boulevard Milpitas, CA 95035

© 1999 Adaptec, Inc. All rights reserved. Adaptec と アダプテックのロゴは、 Adaptec, Inc. の登録商標です。

Printed in Singapore STOCK NO.: 512494-03JA, Rev. C (SRC: 512494-00JA, Ver. AC)

# ▼ ▼ ▼ ▼ Adaptec SCSI Card 29160N **Ultra160 SCSI Controller**

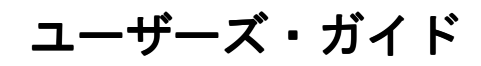

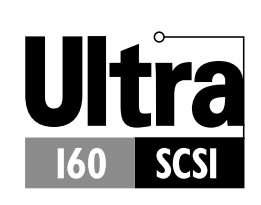

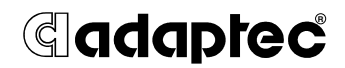

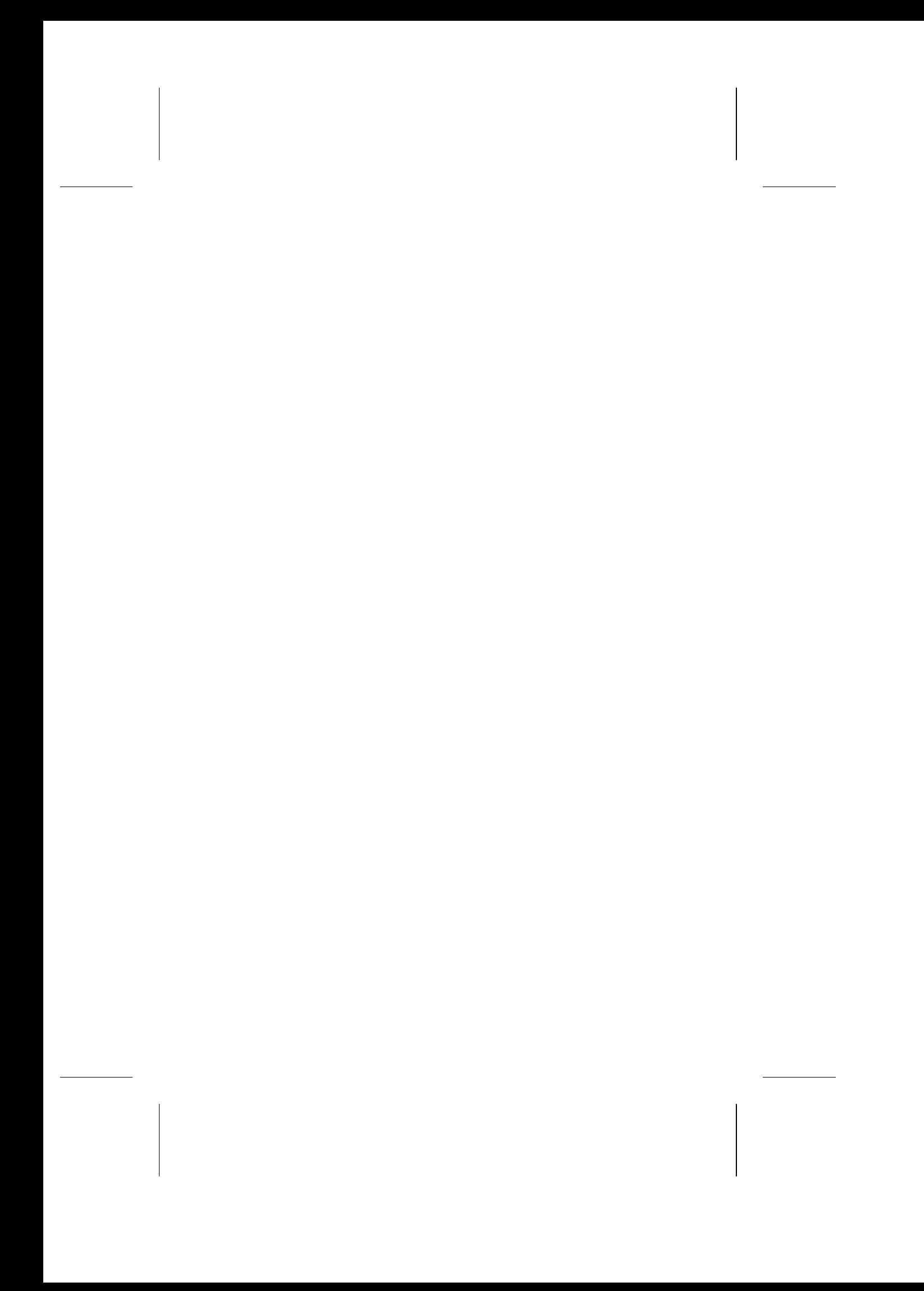

# **\*\*\*\* 目次**

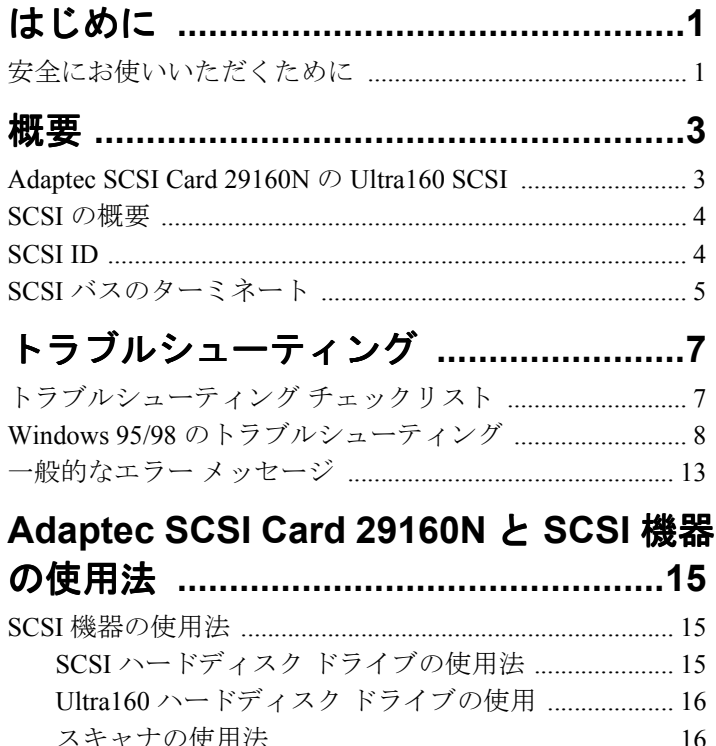

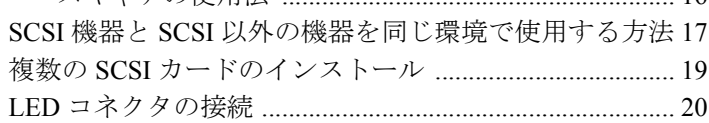

### SCSISelect による Adaptec SCSI Card 29160N の設定  $21$

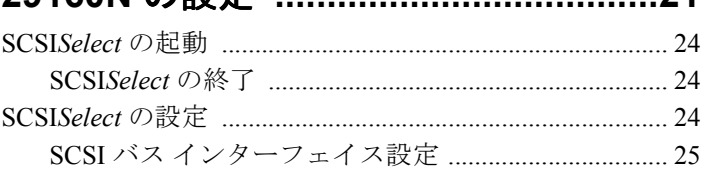

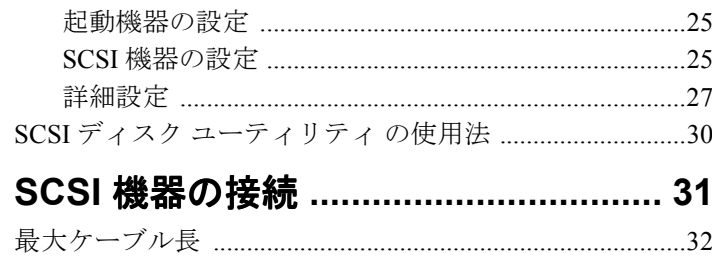

# はじめに

# 安全にお使いいただくために

この度は Adaptec SCSI Card 29160N をお買い上げ頂き誠にありがと うございます。

本製品は精密な製品です。正しくお使い頂くために、ご使用前に必 ず「安全にお使いいただくために」をお読みください。パソコン本 体の故障や、取り扱いの誤り、また、本書の記載に添わない使用に よって生じた故障は弊社の保証の対象外となりますのでご了承くだ さい。

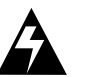

## 警告**:**

- 本製品の取り付け及び取り外しの際には、必ずパソコン本体や 周辺機器の電源を切り、電源ケーブルをはずしてから行って下 さい。電源を入れたまま作業を行うと、感電や故障の原因になり ます。
- 取り付け及び取り外しの最中に雷が鳴り出したら、直ちに作業 を中止して下さい。落雷による感電の恐れがあります。

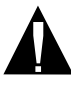

## 取り扱いに関する注意

- 水で濡れた手で本製品に触らないで下さい。感電や故障の原因 になります。
- 本製品を火気に近づけたり、火中に投じたりしないでください。
- 本製品を分解、改造したりしないでください。弊社の保証の対象 外になります。

*1*

- 本製品のコネクタ部分を直接手で触れないようにしてくださ い。コネクタ部分をいためると故障の原因になる場合がありま す。
- 本製品に直接強い衝撃を与えたり、投げつけたり、落としたりし ないでください。
- 強い磁気を発する製品の側では使用しないでください。
- 本製品を保管する場合は、湿気、ほこり、振動などの多いところ は避けて下さい。
- 本製品を高温や直射日光のあたる場所での使用や保管はしない でください。
- 本製品はお子様の手の届かない場所に保管して下さい。お子様 のけがの原因になることがあります。

## 取り付けに関する注意

- 本製品をパソコン本体や周辺機器に取り付けるときは、必ず本 書を良く読み手順に従ってください。
- 本製品を取り付ける際は、パソコン本体や周辺機器のコネクタ のほこりや汚れを取り除いて下さい。
- 非常事熊の場合に備えてパソコンに保存している大事なデータ はフロッピーディスクなどに保存しておくことをお勧めしま す。

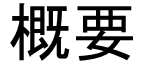

# **Adaptec SCSI Card 29160N** の **Ultra160 SCSI**

Adaptec SCSI Card 29160N は Ultra160 SCSI 機器をサポートします。 Ultra160 SCSI は、新世代の SCSI テクノロジで、接続される SCSI 機器の最大データ転送速度は 160 MB/sec です。Ultra160 SCSI では、 優れたパフォーマンスが得られるだけでなく、使用可能な最大ケー ブル長が 12 メートルとなり、用途に適した最適な方法でSCSI機器 を接続できるようになります。<sup>1</sup>

Adaptec SCSI Card 29160N では、この Ultra 160 SCSI テクノロジに加 え、アダプテックの SpeedFlex™ テクノロジが採用されています。 そのため、Adaptec SCSI Card 29160N は、従来の SCSI 製品との下位 互換を保ちながら、従来とは異なる新しい Ultra160 SCSI 機器を、 160 MB/sec のデータ転送速度で動作させることができます。

この『ユーザーズ·ガイド』では、トラブルシューティング、SCSI 機器のターミネーション、およびその他の重要な情報について説明 します。また、Adaptec SCSI Card 29160N の設定を変更するときに 使用する、組み込みの SCSI*Select*® ユーティリティの使用法につい ても説明します。

<sup>1</sup> Ultra2 または Ultra160 SCSI 機器を 1 台だけ接続する場合は、25 メートル までの長さのケーブルを使用できます。

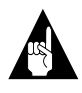

メモ**:** Adaptec SCSI Card 29160N をインストールして、カー ドにSCSI 機器を接続するときには、『*Adaptec SCSI Card 29160N* インストール ガイド』に記載されている手順にし たがってください。

# **SCSI** の概要

SCSI (「スカジー」と発音します) は Small Computer System Interface の略称です。SCSI は、SCSI 機器 (ハードディスク ドライブ、CD-ROM ドライブ、スキャナなど) を共通の SCSI バスに接続するため の業界標準インターフェイスです。

SCSI バスは、コンピュータに装着した SCSI アダプタ カード (Adaptec SCSI Card 29160N など) と 1 つあるいは複数の SCSI 機器か らなる電気的経路です。SCSI 機器は、SCSI ケーブルを使用して SCSI アダプタ カードに接続します。

SCSI バスを正常に機能させるには、SCSI カードおよび SCSI カー ドに接続されている各 SCSI 機器に固有の SCSI ID を割り当て、 SCSI バスを正しくターミネートさせる必要があります。

# **SCSI ID**

Adaptec SCSI Card 29160N に接続される各機器には、Adaptec SCSI Card 29160N 自体も含め、0 から 15 の固有の SCSI ID 番号が割り当 てられていなければなりません。SCSI バス上の各機器は、固有の SCSI ID により識別され、複数の機器が同時に SCSI バスを使用す るときの優先度が決定されます。

SCSI ID を設定するには、その SCSI 機器のマニュアルを参照して ください。通常、SCSI ID は、以下の方法で設定します。

- 内部 SCSI 機器では、ジャンパで SCSI ID を設定します。
- 外部 SCSI 機器では、機器背面のスイッチで SCSI ID を設定し ます。
- SCSI ID は、Adaptec SCSI Card 29160N および接続される各機 器に異なった番号が割り当てられていれば、連続した番号で ある必要はありません。たとえば、内部 SCSI 機器に ID 0、外 部 SCSI 機器に ID 6 を割り当てることができます。

*4*

- SCSI バスで最も優先度が高い機器には、SCSI ID 7が割り当て られます。その他の ID の優先度は、降順に 6 から 0、その次 に 15 から 8 となります。
- Adaptec SCSI Card 29160N は、SCSI ID 7 に設定されています。 通常のご使用では、この ID を変更しないでください。この設 定により、カードには SCSI バス上で最も高い優先度が与えら れます。
- ほとんどの内部 SCSI ハードディスク ドライブは工場出荷時 に SCSI ID 0 に設定されています。
- 8 ビット (Narrow) SCSI 機器の場合、0、1、2、3、4、5、6 のい ずれかの SCSI ID を割り当てます。SCSI ID 0 は、1 台目の ハードディスク ドライブに割り当てることをお勧めします。
- Adaptec SCSI Card 29160N に接続されている SCSI ハードディ スク ドライブからコンピュータを起動する場合、SCSI*Select* ユーティリティの Boot SCSI ID の設定を、起動する機器の SCSI ID と一致させる必要があります。既定値では、Boot SCSI ID は *0* に設定されています。この設定は変更しないこと をお勧めします。
- SCSISelect ディスク ユーティリティを使用すれば、各機器に 割り当てられている SCSI ID の確認と表示ができます。詳細 は、 21 ページの「*SCSISelect* による *Adaptec SCSI Card 29160N*  の設定」を参照してください。
- Windows<sup>®</sup> 95/98 では、インストールした各 SCSI 機器に割り当 てられている SCSI ID を、デバイス マネージャを使用して確 認できます。

# **SCSI** バスのターミネート

SCSI バスで安定したデータ転送を行うには、SCSI バスの終端を正 しくターミネートする必要があります。そのためには、各ケーブル の終端に接続された機器またはケーブル自体の終端にターミネータ を付けて 、ターミネーションを有効にします。各ケーブルの途中 に接続されている機器からはターミネータを外し、ターミネーショ ンを無効にします。

SCSI 機器をターミネートする方法は、機器によって異なりますの で、ターミネーションを有効または無効にする方法については、お 使いの機器のマニュアルを参照してください。ターミネートは、通 常、以下の方法で行います。

## 概要

- 内部 Ultra160 および Ultra2 SCSI 機器は、工場出荷時の状態で はターミネートされていません。この設定を変更することは できませんが、内部 Ultra160 SCSI 機器と Ultra2 SCSI 機器は、 68 ピン内部 LVD (Low Voltage Differential) SCSI ケーブルを使 用すると、正しくターミネートできます。68 ピン内部 LVD SCSI ケーブルには、終端にターミネータが組み込まれている か、ケーブルの一番端のコネクタにターミネータが取り付け られています。
- Ultra160 と Ultra2 以外の内部 SCSI 機器では、通常、装置の ジャンパやスイッチにより手動で設定するか、1 つまたは複 数の抵抗モジュールを装置に取り付けたり取り外したりして、 ターミネーションを有効または無効にします。
- ほとんどの外部 SCSI 機器では、SCSI ターミネータの取り付 け/取り外しによってターミネーションを有効または無効に します。ただし、外部 SCSI 機器の中には、機器の背面にある スイッチによってターミネーションを有効または無効にする ものもあります。
- また、自動ターミネーション機能を使用する機器もあります。 お使いの機器のマニュアルを参照して、その機器が正しく ターミネートされているか確認してください。
- Adaptec SCSI Card 29160N 自体のターミネーションは、工場出 荷時には *Automatic* (推奨設定) に設定されています。この出荷 時の設定は変更しないことをお勧めします。

トラブルシューティング

*7*

# トラブルシューティング

次の「トラブルシューティング チェックリスト」の項を参照して いただくと、ほとんどの問題が解決できます。それでもまだ問題が 解決されない場合は、それ以降の説明も参照してください。

# トラブルシューティング チェックリスト

- すべての SCSI 機器の電源が入っていますか?
- すべての SCSI ケーブルと電源ケーブルが正しく接続されてい ますか?
- Adaptec SCSI Card 29160N は PCI 拡張スロットにしっかりと装 着されていますか?
- PCI 拡張スロットは PCI Rev. 2.1 以降に準拠し、バスマスタリ ングをサポートしていますか ?
- すべての SCSI 機器と Adaptec SCSI Card 29160N に固有の SCSI ID が割り当てられていますか ?
- すべての SCSI 機器は正しくターミネートされていますか?

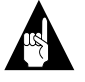

メモ**:** ある SCSI 機器に問題があっても、接続されている他 の SCSI 機器が正しく動作している場合は、その機器の製 造元にトラブルシューティングの方法を確認してください。

# **Windows 95/98** のトラブルシューティン グ

**Windows 95/98** を起動したとき、**Windows** のロゴが表示されたところで システムが停止しました。システムを起動し、**SCSI** カードが正常に機能 していることを確認するにはどうすればよいでしょうか **?**

- **1** コンピュータを起動または再起動します。
- **2** (*Windows 95* の場合*:*)コンピュータを起動し、"Starting Windows 95" というメッセージが画面に表示されている間に **F8** キーを押して、フェイルセーフ モードに入ります。 (*Windows 98* の場合*:*)コンピュータを起動し、"Windows 98" の ロゴが表示される前に **Ctrl** キーを押して、フェイルセーフ モードに入ります。
- **3** 起動メニューから、**Safe mode** を選択します(Windows 95/98 の 起動には数分かかる場合があります)。
- **4** システムが起動してデスクトップが表示された状態では、オ ペレーティング システムの核となるソフトウェアが動作して います。リソース、ソフトウェアの競合、ハードウェアを チェックする必要があります。
- **5** それでもまだシステムを起動できないときには、起動ドライ ブが EIDE コントローラに接続されていれば、システムを シャットダウンし、Adaptec SCSI Card 29160N を取り外し、コ ンピュータを再起動します。
- **6** システムのプロパティでリソース情報を参照し、IRQ が使用 可能であることを確認します。
- **7** Windows デスクトップのマイ コンピュータ アイコンを右ク リックします。
- **8** 表示されたメニューからプロパティを選択します。
- **9** パフォーマンス タブをクリックします。
- **10** お使いのコンピュータが (Normal モードで起動し) 最適なパ フォーマンスが実現できるように設定されていることを確認 します。

**Adaptec SCSI Card 29160N** ドライバが正しくロードされているかどうか はどうすれば分かりますか **?**

- **1** Windows デスクトップのマイ コンピュータ アイコンを右ク リックします。
- **2** 表示されたメニューからプロパティを選択します。
- **3** デバイス マネージャ タブをクリックします。
- **4 SCSI** コントローラのアイコンをダブルクリックします。 コントローラ Adaptec SCSI Card 29160N のドライバ (29160、29160N、 Ultra160 PCI SCSI Controller など) が表示されます。
	- これらのドライバが表示された場合、Adaptec SCSI Card 29160N ドライバは正しくロードされています。
	- これらのドライバが表示されていても、黄色い円に囲まれ た感嘆符が一緒に表示されている場合、このドライバは同 じリソースを使用する他のハードウェアと競合している可 能性があります。このアイコンをダブルクリックすると、 デバイスの状態や競合の解決方法が表示されます。
	- これらのドライバが表示されていても、赤い円に囲まれた "X" が一緒に表示されている場合、Adaptec SCSI Card 29160N ドライバは使用不可能であり、ロードされていま せん。
	- SCSI コントローラのアイコンまたは Adaptec SCSI Card 29160N のドライバが表示されない場合、SCSI カードに付 属のドライバを再インストールしてください (インストー ル方法についての詳細は、『*Ultra160* ファミリ マネージャ セット ユーザーズ・ガイド』を参照してください)。
	- デバイスマネージャのその他デバイスに、黄色い円に囲 まれた?が表示されている場合は、そのデバイスをダブル クリックしてドライバタブを表示し、ドライバの更新を クリックします。画面の指示にしたがって、操作を続けま す。

デバイス マネージャで、**Adaptec SCSI Card 29160N** ドライバの名前と一 緒に赤い円に囲まれた **"X"** が表示されます。これは、どうしてですか **?** これは、Adaptec SCSI Card 29160N ドライバが使用不可能であり、 ロードされていないことを示しています。

ドライバを使用できるようにするには、以下の操作を行います。

- **1** デバイス マネージャ タブで Adaptec SCSI Card 29160N ドライ バをダブルクリックします。
- 2 情報タブの、デバイスの使用フィールドにある、Original **Configuration (**使用中**)** ボックスをクリックします。

## デバイス マネージャ タブに 、**SCSI** コントローラのアイコン、または **Adaptec SCSI Card 29160N** のドライバが表示されない場合は、どうした らよいですか **?**

SCSI コントローラのアイコンまたはドライバが表示されない場合 は、コンピュータの電源を切り、Adaptec SCSI Card 29160N が正し く装着されていることを確認してください。それでも問題を解決で きない場合は、以下の操作を行います。

- **1** コントロール パネルを開き、ハードウェア アイコンをダブル クリックします。
- 2 次へをクリックし、新しいハードウェアのインストールを開 始します。
- **3** 新しいハードウェアを自動検出するかどうかを尋ねる画面で はいを選択し、次へをクリックして、Adaptec SCSI Card 29160N を検出します。
- **4** 画面の指示にしたがって、操作を続けます。Windows 95/98 に より Adaptec SCSI Card 29160N が検出されない場合は、SCSI カードに付属のドライバのディスクまたは CD をドライブに 挿入して、次へをクリックします。
- **5** もう一度次へをクリックして、製造元/モデルの一覧を表示し ます。

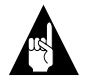

メモ**:** 製造元リストから **Adaptec** を選択した場合、モ デル リストに 29160N は表示されません。

- **6** ディスク使用をクリックし、画面に表示される指示にした ディスク使用 がってドライバ ソフトウェアをインストールします。
- **7 29160**、**29160N**、**Ultra160 PCI SCSI Controller** のいずれかの ドライバを選択します。

トラブルシューティング

**IRQ**、メモリ、**I/O** などのリソースの状況をチェックするにはどうすればよ いですか **?**

- **1** デスクトップのマイ コンピュータ アイコンを右クリックしま す。
- **2** 表示されたメニューからプロパティを選択します。
- **3** デバイス マネージャ タブをクリックします。
- **4** コンピュータ アイコンをダブルクリックします。
- **5** リソースの表示タブで、チェックしたい以下のリソースのタ イプのラジオ ボタンをクリックします。
	- 割り込み要求 (IRQ)
	- I/O ポートアドレス
	- ダイレクト メモリ アクセス (DMA)
	- メモリ
- **6** リソースの設定と、そのリソースを使用しているハードウェ アが表示されます。
	- 特定のリソースが表示されない場合、そのリソースはデバ イスによって使用されていません。
	- リソースが複数表示される場合、そのリソースは複数のデ バイスによって使用されています。
	- 不明なデバイスがリソースを使用している場合、リソース は使用されていますが、そのリソースを使用しているデバ イスを検出できません (このような状態は、通常、よく発 生します)。
- 7 キャンセルをクリックしてウィンドウを閉じてから、コント ロール パネルを閉じます。

**Windows 95/98** では、ハードウェアの競合をどのようにして解決すればよ いですか **?**

- **1** スタート ボタンをクリックしてから、ヘルプをクリックしま す。
- 2 目次タブから、トラブルシューティングをダブルクリックし ます (Windows 98 では、トラブルシューティングをクリック してから Windows 98 トラブルシューティングをクリックしま す)。

- 3 ハードウェアの競合に関する問題をダブルクリックします。
- **4** Windows のヘルプに表示される手順にしたがって、ハード ウェアの競合を解決します。

トラブルシューティング

# 一般的なエラー メッセージ

起動時に表示されるメッセージと、その対処方法を以下に示しま す。

## **"Device connected, but not ready"**

ホスト コンピュータは、インストールされている SCSI 機器にデー タを要求したときに応答を受け取りませんでした。

- **1** SCSI*Select* を実行し、応答がなかった SCSI 機器 ID について、 Send Start Unit Command を **Yes** に設定します。 24 ページの 「*SCSISelect* の起動」を参照してください。
- **2** 機器が電源投入と同時に動作するよう設定されることを確認 します。このオプションは、通常、ジャンパで設定します(詳 細については、機器のマニュアルを参照してください)。

### **"Start unit request failed"**

SCSI カード BIOS が、SCSI 機器に Start Unit コマンドを送信できま せんでした。SCSI*Select* を実行し、その機器について、 Send Start Unit Command を有効にします。すべてのケーブルが正しく接続さ れているかどうか確認します。それでもこのエラーが表示される場 合は、SCSI 機器に問題があるかも知れません。

#### **"Time-out failure during..."**

予期しないタイムアウトが発生しました。

- **1** SCSI バスが正しくターミネートされているかどうか確認しま す。
- **2** すべてのケーブルが正しく接続されているかどうか確認しま す。
- **3** SCSI*Select* の SCSI 機器の設定オプションが正しく設定されて いることを確認してください。詳細は、 25 ページの「*SCSI* 機 器の設定」を参照してください。

SCSI カードから SCSI 機器のケーブルを取り外して、コンピュータ を起動してみてください。コンピュータが正常に再起動した場合 は、SCSI 機器のどれかに欠陥がある可能性があります。

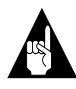

メモ**:** 以下に示すエラー メッセージは、Adaptec SCSI Card 29160N の SCSI コネクタと SCSI セグメントに関連する メッセージです。詳細は、 16 ページの「*Ultra160* ハード ディスク ドライブの使用」を参照してください。

**"Attention! Too many devices are terminated on the SE connectors"<sup>2</sup>** SCSI カード BIOS が、SE (シングル エンド) セグメント上で、ター ミネートされた機器を 3 つ以上検出しました。50 ピン内部/外部 SE コネクタのターミネーションを確認します。各ケーブルの終端に接 続された SCSI 機器だけをターミネートします。ケーブルの途中に 接続されている SCSI 機器にターミネータが取り付けてある場合は、 ターミネータを外して (無効にして) ください。どちらかの SE コネ クタに SCSI 機器を接続しない場合は、そのコネクタについて、 SCSI*Select* の Termination オプションを **Automatic** または **Enabled** に 設定します。

**"Attention! Insufficient termination detected on the SE connectors"2** SCSI カード BIOS が、SE (シングル エンド) セグメント上で、ター ミネートされた機器を 1 つだけ検出したか、1 つも検出できません でした。50 ピン内部/外部 SE コネクタのターミネーションを確認し ます。各ケーブルの終端に接続された SCSI 機器だけをターミネー トします。ケーブルの途中に接続されている SCSI 機器にターミ ネータが取り付けてある場合は、ターミネータを外して (無効にし て) ください。どちらかの SE コネクタに SCSI 機器を接続しない場 合は、そのコネクタについて、SCSI*Select* の Termination オプション を **Automatic** または **Enabled** に設定します。

 $2\beta$ ターミネーション検出機能は、内部 SE コネクタ (Narrow) でのみ有効で す。68 ピン LVD/SE コネクタでは、この機能は使用できません。

*Adaptec SCSI Card 29160N* と *SCSI* 機器の使用法

# Adaptec SCSI Card 29160N と SCSI 機器の使用法

この項には、Adaptec SCSI Card 29160N および SCSI 機器の使用時に 役立つ情報が記載されています。各 SCSI 機器 についての詳細は、 その機器のマニュアルを参照してください。

# **SCSI** 機器の使用法

## **SCSI** ハードディスク ドライブの使用法

■ Adaptec SCSI Card 29160N に、これまで別の SCSI カードに接 続されていた SCSI ハードディスク ドライブを接続する場合、 このドライブを使用する前にロー レベル フォーマットが必要 な場合があります。このドライブを付け替える前に、データ をバックアップしてください (SCSI*Select* のフォーマット ユー ティリティの使用法についての詳細は、 30 ページの「*SCSI*  ディスク ユーティリティ の使用法」を参照してください)。

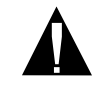

ご注意**:** ロー レベル フォーマットを行うと、ドライ ブに保存されていたすべてのデータが消去されます。 ロー レベル フォーマットを実行する前に必ずデータ をバックアップしてください。

■ SCSI ハードディスク ドライブにデータを保存するには、必 ず、ロー レベル フォーマットを行い、パーティションを設定 し、論理フォーマットを行う必要があります。ほとんどの SCSI ドライブは工場出荷時にフォーマットされています。使 用する SCSI ハードディスク ドライブが出荷時にフォーマッ ト*されていない*場合、DOS、Windows® 3.x、Windows 95/98 な どのオペレーティング システムが搭載されたコンピュータで は、DOS の Fdisk コマンドおよび Format コマンドでハード ディスクをフォーマットすることができます(詳細は、DOS ま たは Windows のマニュアルを参照してください)。他のオペ レーティング システムが搭載されたコンピュータに接続され た SCSI ハードディスク ドライブをフォーマットする場合に は、そのオペレーティング システムのマニュアルを参照して ください。

# **Ultra160** ハードディスク ドライブの使用

■ LVD (Ultra160 および Ultra2) SCSI 機器は LVD- SE SCSI セグメ ントの 2 つの 68 ピン コネクタに接続し、LVD 以外の SCSI 機 器を接続する場合は、SE SCSI セグメントの 2 つの SE コネク タに接続することをお勧めします。このように接続すると、 LVD SCSI 機器が最大の転送速度 (160 MB/sec または 80 MB/ sec) で動作します。LVD の SCSI 機器と非 LVD の SCSI 機器を 同じ SCSI セグメントに接続すると、LVD SCSI 機器のデータ 転送速度が LVD 以外の SCSI 機器と同じ速度 (40 MB/sec) まで 低下してしまうことがあります。

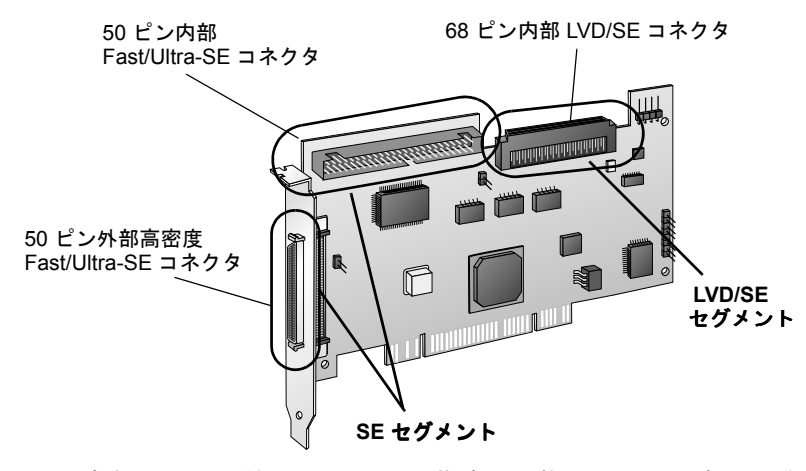

■ 内部 Ultra160 機器は、工場出荷時の状態ではターミネートさ れていません。この設定を変更することはできませんが、 Ultra160 SCSI ケーブルの端に付いているターミネータを使用 することで、正しくターミネートすることができます。

## スキャナの使用法

スキャナを Adaptec SCSI Card 29160N に接続する場合、スキャナ の 製造元から提供されるドライバをインストールする必要がありま す。詳細は、スキャナのマニュアルを参照してください。

*Adaptec SCSI Card 29160N* と *SCSI* 機器の使用法

# **SCSI** 機器と **SCSI** 以外の機器を同じ環境 で使用する方法

EIDE コントローラなどの SCSI 以外のコントローラがすでに備えら れているコンピュータに、Adaptec SCSI Card 29160N をインストー ルすることができます。ただし、ディスク ドライブその他の機器 は、対応するカードまたはコントローラに接続しなけばなりませ ん。つまり、SCSI 機器は Adaptec SCSI Card 29160N またはその他の SCSI カードに接続し、EIDE 機器は EIDE コントローラに接続しな ければなりません。

Adaptec SCSI Card 29160N および SCSI ディスク ドライブを、SCSI 以外のディスク ドライブから起動するコンピュータにインストー ルする場合、このコンピュータの CMOS 設定を変更しないと、コ ンピュータは、通常どおり SCSI 以外のディスク ドライブから起動 します。SCSI ドライブを、ファイルを保存しておくためのデバイ スとして使用したいだけであれば、この設定を変更する必要はあり ません。

コンピュータのマザーボードの BIOS が BBS (BIOS Boot Specification) 機能をサポートする場合、比較的簡単に別の起動装置 を選択できます(マザーボードの BIOS が BBS をサポートするかど うかを調べるには、コンピュータのマニュアルを参照するか、マ ザーボードの製造元にお問い合わせください)。

同じコンピュータで種類が異なるディスク ドライブを使用できる ようにするために、SCSI カードおよび SCSI 機器のインストール後 に行う操作を、以下の表に示します。

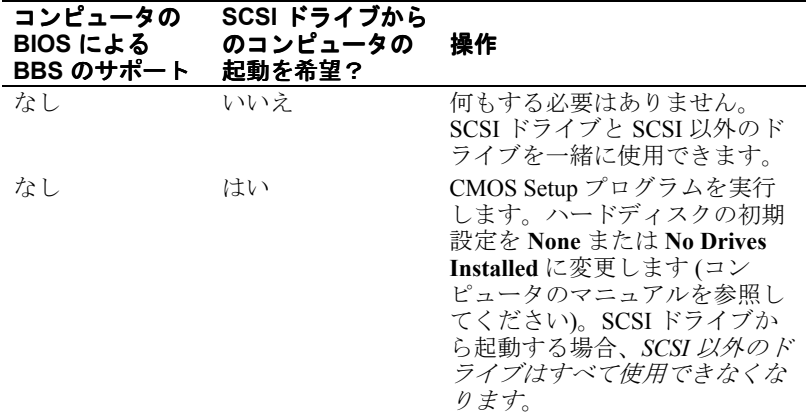

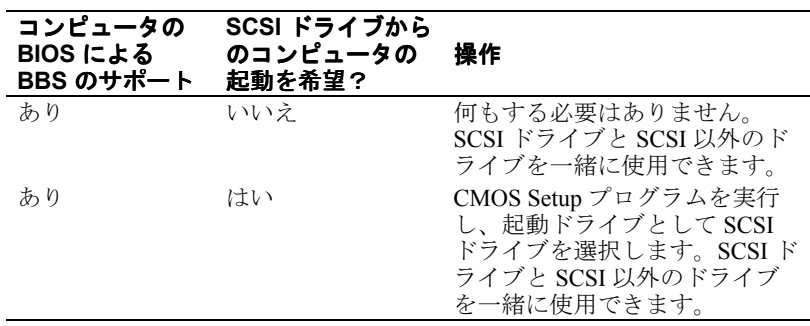

*Adaptec SCSI Card 29160N* と *SCSI* 機器の使用法

# 複数の **SCSI** カードのインストール

- コンピュータには複数の SCSI カードをインストールできます が、その数は、使用可能なシステム リソース (IRQ 設定、I/O ポート アドレス、BIOS アドレスなど) と、それらのリソース を共有するシステムの機能によって制限されます。
- インストールした SCSI カードごとに、異なる SCSI 機器が接 続された別個の SCSI バスが形成されます。SCSI ID は、異な る SCSI カードに接続された機器に割り当てるのであれば、同 じ 番号 を使用することができます (たとえば、各 SCSI カード に SCSI ID 2 の機器を接続できます)。
- 複数の SCSI カードを使用していて、コンピュータを SCSI ディスク ドライブから起動する場合、起動ディスク ドライブ が接続されている SCSI カードの BIOS は有効にしておきます。 他の SCSI カードの BIOS を無効にします。

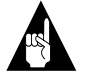

メモ**:** SCSI BIOS によって制御されないドライブにオペ レーティング システムがアクセスできるようにするために は、正しいドライバをインストールしておかなくてはいけ ません。ドライバのインストール手順は、SCSI カードの説 明書を参照してください。

# **LED** コネクタの接続

(オプション機能) ほとんどのコンピュータには、本体の前面パネル に LED ディスク アクセス ランプがあります。下図に示すように、 マザーボードの LED コネクタからケーブルを外して SCSI カードの LED コネクタに接続すると、コンピュータの前面パネルの LED は、 SCSI バス上のディスクが動作している場合は、必ず点灯します。

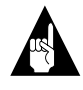

メモ**:** LED ケーブルを SCSI カードに接続すると、LED ディスク アクセス ランプは SCSI 以外のディスク ドライブ が動作していても、点灯しません。

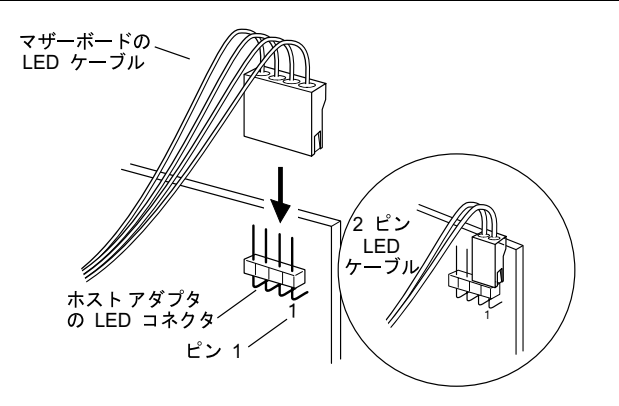

# SCSI*Select* による Adaptec SCSI Card 29160N の設定

Adaptec SCSI Card 29160N には、SCSI*Select* が組み込まれています。 SCSI*Select* を使用すると、コンピュータ本体を開いたり、カードを 直接操作することなく、SCSI カードの設定を変更できます。また、 SCSI ハードディスク ドライブのディスク メディアのロー レベル フォーマットや検証を行うこともできます。以下の表に、 SCSI*Select* のオプションと、各オプションの設定可能な値および初 期値が示されています。

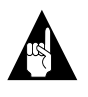

メモ**:** 初期値はほとんどのシステムに適用可能なように設 定されています。SCSI*Select* は、現在の設定を変更または 表示する場合や、SCSI ディスク ユーティリティを使用す る場合に実行します。詳細は、24 ページ以降の各オプショ ンの説明を参照してください。

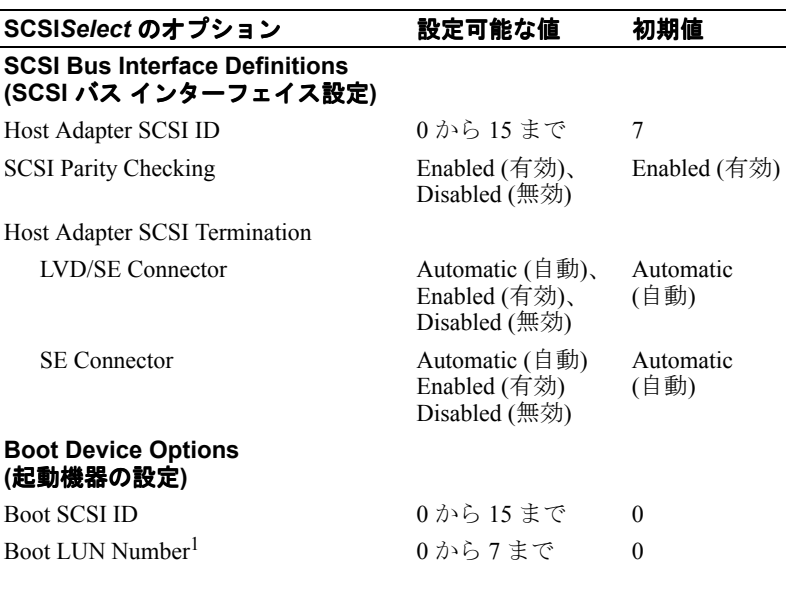

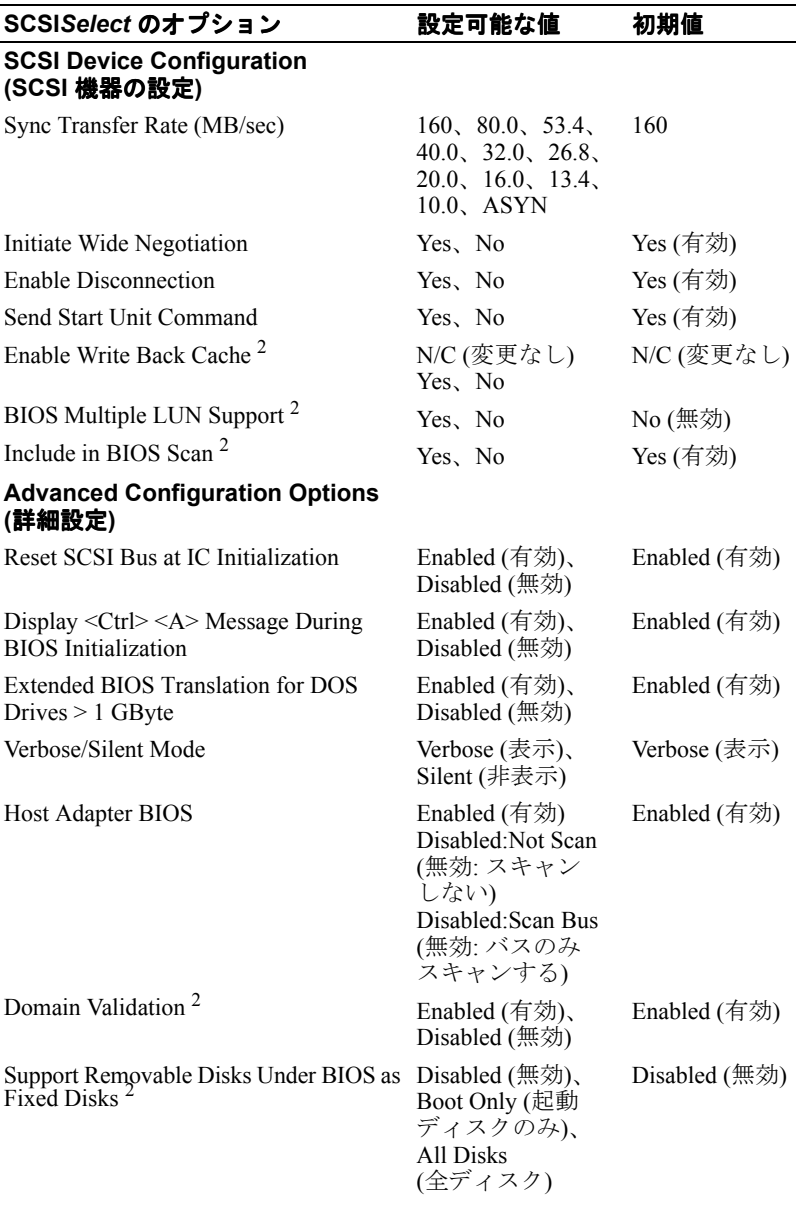

## *SCSISelect* による *Adaptec SCSI Card 29160N* の設定

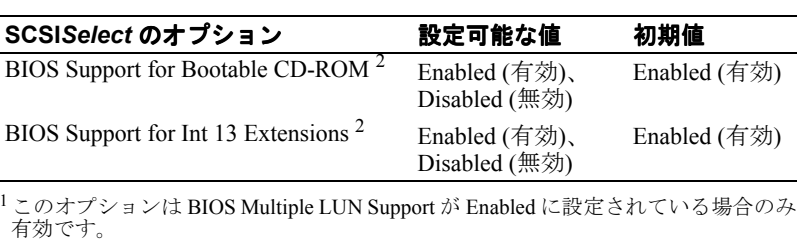

<sup>2</sup>このオプションは、Host Adapter BIOS が Enabled に設定されている場合のみ有効で<br>す。

*23*

# **SCSI***Select* の起動

SCSI*Select* を起動するには、以下の操作を行います。

**1** コンピュータの電源を入れるか、再起動します。

起動処理中に画面に表示されるメッセージをよく見ていてく ださい。

**2** 画面に以下のメッセージが表示されたら、**Ctrl** キーと **A** キー を同時に押します (メッセージは数秒間しか表示されません)。

Press <Ctrl><A> for SCSISelect (TM) Utility!

**3** 表示されたメニューで、矢印キーを押して、設定するオプ ションにカーソルを移動し、**Enter** キーを押します。

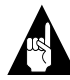

メモ**:** 画面表示が見づらい場合、**F5** キーを押してカラー表 示とモノクロ表示を切り替えることができます(この機能を サポートしていないモニタもあります)。

## **SCSI***Select* の終了

SCSI*Select* を終了するには、以下の操作を行います。

- **1** SCSI*Select* を終了して良いかを確認するメッセージが表示さ れるまで **Esc** キーを押します (設定を変更した場合は、終了す る前に変更を保存するかを確認するメッセージが表示されま す)。
- **2** 確認のメッセージが表示されたら、**Yes** を選択して SCSI*Select* を終了し、どれかキーを押してコンピュータを再起動します。 SCSI*Select* で行った変更は、コンピュータが再起動された後 に有効になります。

# **SCSI***Select* の設定

オプションを選択するには、矢印キーを押して、設定するオプショ ンにカーソルを移動し、**Enter** キーを押します。

オプションを選択したときに次のメニューが表示されることもあり ます。**Esc** キーを押せば、いつでも直前のメニューに戻れます。

SCSI*Select* の設定を初期値に戻す場合は、SCSI*Select* のメイン画面 で **F6** キーを押してください。

*SCSISelect* による *Adaptec SCSI Card 29160N* の設定

# **SCSI** バス インターフェイス設定

■ **SCSI Card SCSI ID**—(初期値:7) SCSI カードの SCSI ID を設定 します。Adaptec SCSI Card 29160Nの SCSI ID は **7** (SCSI バス 内で最も高い優先度) に設定されています。この設定は変更し ないことをお勧めします。

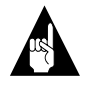

メモ**:** オペレーティング システムによっては、SCSI カードの ID が 7 以外に設定されていると動作しない 場合があります。

- **SCSI Parity Checking**—(初期値:*Enabled*) **Enabled** に設定する と、SCSI バス上で転送されるデータに誤りがないかどうかが 検査されます。SCSI パリティをサポートしない SCSI 機器を Adaptec SCSI Card 29160N に接続する場合を除き、この設定は Enabled のままにしておいてください。
- **SCSI Card SCSI Termination—(初期値:***Automatic*) SCSI カード のターミネーションを設定します。LVD/SE コネクタと SE コ ネクタの初期値は *Automatic* です。この設定では、接続されて いる SCSI 機器の設定に基づいて、SCSI カードが必要に応じ てターミネーションを有効または無効に自動設定します。こ の設定は変更しないことをお勧めします。

## 起動機器の設定

- Boot SCSI ID–(初期値:0) 起動機器の SCSI ID を指定します。 初期値の設定は変更しないことをお勧めします。
- **Boot LUN Number**—(初期値:0) 起動機器のどの LUN (Logical Unit Number) からブートするかを指定します。BIOS Multiple LUN Support が有効になっていない場合、このオプションは選 択できません (27 ページの「*BIOS Multiple LUN Support*」を参 照してください)。

## **SCSI** 機器の設定

SCSI 機器の設定オプションは、接続されている SCSI 機器ごとに設 定できます。

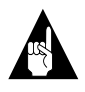

メモ**:** SCSI 機器を設定する場合は、その機器の SCSI ID を 確認してください ( 30 ページの「*SCSI* ディスク ユーティリ ティ の使用法」を参照してください)。

■ Sync Transfer Rate—(初期値:160) SCSI カードがサポートする 最大同期データ転送速度を設定します。最大値の 160 MB/sec に設定してください。Ultra160 以外の機器を接続する場合は、 その機器の転送速度 (80、53、40 など) を選択してください。

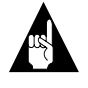

メモ**:** 同期転送をサポートしていない機器を接続する 場合は、非同期に設定してください。

■ Initiate Wide Negotiation–(初期値:Yes) Yes に設定すると、 SCSI カードは 16 ビットのデータ転送 (ワイド ネゴシエーショ ン) を行います。**No** に設定すると、SCSI 機器がワイド ネゴシ エーションを要求しない限り、SCSI カードは 8 ビットのデー タ転送を行います。

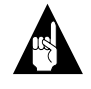

メモ**:** 16 ビットのデータ転送によって 8 ビット SCSI 機器がハングアップしたりパフォーマンスの問題を起 こしたりする場合は、Initiate Wide Negotiation を **No** に設定してください。

- Enable Disconnection–(初期値:Yes) Yes に設定すると、SCSI 機 器を SCSI バスから切断 (ディスコネクト) できます。SCSI カードに複数の SCSI 機器が接続されている場合は、設定を **Yes** のままにしてください。SCSI 機器が 1 台だけ接続されて いる場合は、設定を **No** に変更すると、多少パフォーマンスが 向上します。
- Send Start Unit Command–(初期値:Yes) Yes に設定すると、起 動時に Start Unit コマンドが SCSI 機器へ送信されます。

以下の 3 つのオプションは、SCSI カード BIOS が無効になっている 場合に指定しても無効になります(通常、SCSI カード BIOS は初期 値で有効になっています)。

#### *SCSISelect* による *Adaptec SCSI Card 29160N* の設定

- Enable Write Back Cache–(初期値:N/C) ホストアダプタに接続 されている SCSI ディスク ドライブのライトバック キャッ シュを有効または無効にします。このオプションは初期値 の設定 **N/C** (変更なし) のままにしてください。通常はこの設 定で最適なドライブ パフォーマンスを実現できます。
- **BIOS Multiple LUN Support**—(初期値:*No*) SCSI 機器に複数の LUN (Logical Unit Number) が設定されていない場合は、この 設定を **No** のままにしてください。**Yes** に設定すると、SCSI カード BIOS により、複数の LUN がある SCSI 機器 (たとえ ば、複数の CD に同時にアクセスできるジューク ボックス) か らシステムが起動できるようになります。
- Include in BIOS Scan–(初期値:*Yes*) Yes に設定すると、SCSI カード BIOS はこの機器を起動時にスキャンします。

## 詳細設定

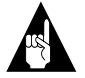

メモ**:** この詳細設定オプションは、必要な場合以外は変更 しないでください。

- **Reset SCSI Bus at IC Initialization**—(初期値:*Enabled*) **Enabled** に設定すると、SCSI カードは、電源を投入した後の初期化 時、およびハード リセット後に SCSI バスをリセットします。
- **Display <Ctrl> <A> Message During BIOS Initialization**—(初期 値:*Enabled*) **Enabled** に設定すると、システムの起動中に SCSI カード BIOS が Press <Ctrl> <A> for SCSISelect (TM) Utility! というメッセージを画面に表示します。このオプションが *Disabled* に設定されていても、SCSI カード BIOS のタイトル が表示された後で **<Ctrl>** キーと **<A>** キーを押せば、 SCSI*Select* ユーティリティを起動することができます。
- **Extended BIOS Translation for DOS Drives > 1 GByte**—(初期値 :*Enabled*) **Enabled** に設定すると、拡張変換方式がサポートさ れ、容量が 1 GB を超える SCSI ハードディスクに対応できま す。この設定は MS-DOS 5.0 以降でのみ必要です。ただし、他 のオペレーティング システムでも必要な場合があります。

ご注意**:** 変換方式を変更すると、ドライブに保存され ていたすべてのデータが消去されてしまう場合があり ます。このオプションを変更する前に必ずディスク ドライブのデータをバックアップしてください。ま た、変換方式の設定を変更したあとは、ドライブに対 してロー レベル フォーマットを実行してください。

DOS、Windows 95/98、Windows NT® を使用している場合は、 SCSI カード BIOS でコントロールされる 1 GB 超のディスクの パーティションを作成するには、MS-DOS の Fdisk コマンド を使用してください。パーティション サイズの制限について は、オペレーティング システムのマニュアルを参照してくだ さい。

- **Verbose/Silent Mode**—(初期値:*Verbose)* **Verbose** に設定すると、 システム起動中にSCSI カード BIOS によってホストアダプタ モデルが画面に表示されます。**Silent** に設定すると、起動中に このメッセージは表示されません。
- Host Adapter BIOS (設定ユーティリティは BIOS 領域を確保 します**)**—(初期値:*Enabled*) SCSI カード BIOS を有効または無 効にします。
	- SCSI カード BIOS によるすべての SCSI 機器のスキャンと 初期化を有効にするには、**Enabled** のままにします。
	- SCSI バス上の機器 (たとえば、CD-ROM ドライブ) がドラ イバによって制御されていて BIOS を有効にする必要がな い場合には、**Disabled:Not scan** に設定します。
	- BIOS を有効にする必要はなくても、バス上の SCSI 機器を スキャンしたり機器を起動したりする必要がある場合に は、**Disabled:Scan Bus** に設定します。

以下の 4 つのオプションは、SCSI カード BIOS が無効になっている 場合に指定しても無効になります(通常、SCSI カード BIOS は初期 値で有効になっています)。

■ **Domain Validation**—(初期値:*Enabled*) SCSI バス上の各機器に 対して、最適な転送速度を設定します。設定されたデータ転 送速度が表示されます。

#### *SCSISelect* による *Adaptec SCSI Card 29160N* の設定

- **Support Removable Disks Under BIOS as Fixed Disks—(初期値** :*Disabled*) SCSI カード BIOS によってサポートされるリムーバ ブル メディア ドライブを設定します。以下のオプションのい ずれかを選択してください。
	- **Disabled**—リムーバブル メディア ドライブは、ハード ディスク ドライブとして認識されません。ドライブは BIOS によって制御されないので、ドライバが必要です。

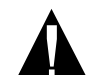

ご注意**:** SCSI カード BIOS に制御されている SCSI ド ライブの電源がオンになっている間に、ドライブから リムーバブル メディアのカートリッジを取り出すと、 データが破損する場合があります。ドライブの動作中 にメディアを取り出せるようにするには、リムーバブ ル メディアのドライバをインストールし、Support Removable Disks Under BIOS as Fixed Disks を **Disabled** に設定します。

- **Boot Only**—起動機器として指定されているリムーバブル メディア ドライブだけが、ハードディスク ドライブとし て認識されます。
- **All Disks**—BIOS がサポートするすべてのリムーバブル メ ディア ドライブが、ハードディスク ドライブとして認識 されます。
- **BIOS Support for Bootable CD-ROMs**—(初期値:*Enabled*) **Enabled** に設定すると、SCSI カード BIOS によって、コン ピュータが CD-ROM ドライブから起動できるようになりま す。
- **BIOS Support for Int 13 Extensions**—(初期値:*Enabled*) **Enabled** に設定すると、SCSI カード BIOS はプラグ & プレイに必要な Int 13h エクステンション (拡張) をサポートします。この設定 は、プラグ & プレイに対応していないコンピュータでは無効 です。

# **SCSI** ディスク ユーティリティ の使用法

SCSI ディスク ユーティリティを使用するには、以下の操作を行い ます。

- **1** SCSI*Select* を起動し、表示されるメニューから **SCSI Disk Utilities** オプションを選択します。SCSI*Select* は (インストー ルされている機器を確認するために) SCSI バスをスキャンし、 すべての SCSI ID と、各 ID が割り当てられている機器の一覧 を表示します。
- **2** 矢印キーを押して、設定する SCSI ID にカーソルを移動し、 **Enter** キーを押します。
- **3** Format Disk と Verify Disk Media というオプションのある、小 さなメニューが表示ます。
	- **Format Disk**—ハードディスク ドライブに対してロー レベ ル フォーマットを実行します。ほとんどの *SCSI* ディスク ドライブは工場出荷時にフォーマットされているため、も う一度フォーマットする必要はありません。

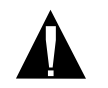

ご注意**:** ロー レベル フォーマットを行うと、ドライ ブに保存されていたすべてのデータが消去されます。 この操作を実行する前に必ずデータをバックアップし てください。ロー レベル フォーマットが開始した後 は、中止することはできません。

■ **Verify Disk Media**—ハードディスク ドライブのメディアを スキャンしてエラーをチェックします。メディアに不良ブ ロックが検出されると、ブロックの再配置を行うかを確認 するメッセージが表示されます。**Yes** を選択すると、不良 ブロックは使用されなくなります。**Esc** キーを押せば、い つでもユーティリティを中止できます。

*SCSI* 機器の接続

# SCSI 機器の接続

この項では、内部および外部の SCSI 機器を Adaptec SCSI Card 29160N に接続する方法をいくつか示します。

最大のパフォーマンスを実現するには、一台目の機器をケーブルの 終端のコネクタ (SCSI チェーンの終端) に接続し、他の機器を追加 する場合は、 SCSI カードに近い方のコネクタから接続します。

最初の例は、3 つの内部および外部コネクタすべてに SCSI 機器を 接続する方法を示しています。内部 LVD SCSI ケーブルの終端に は、組み込みターミネータが取り付けられています。終端の外部 SCSI 機器は、SE ターミネータ プラグでターミネートしなくてはい けません。

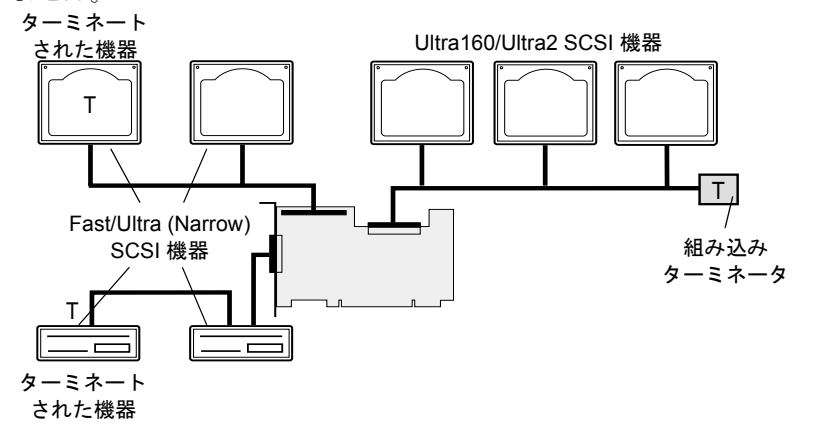

次の例は、Ultra160/Ultra2 SCSI 機器を 68 ピン LVD/SE 内部コネク タに 接続し、Fast/Ultra 機器 (Narrow) を 50 ピン外部 SE コネクタに 接続する方法を示しています。

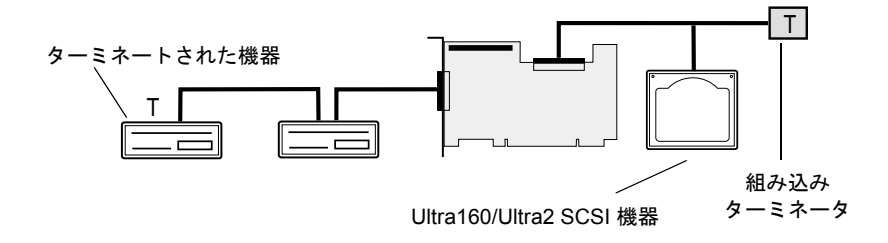

*31*

次の例は、2 台の Fast/Ultra SCSI 機器 (Narrow) を外部コネクタに接 続する方法を示しています。前の図に示されているとおり、SCSI バスの終端の機器に SE ターミネータ プラグを取り付けなくてはい けません。

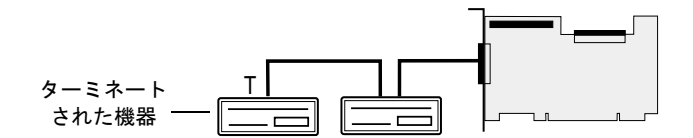

# 最大ケーブル長

SCSI バス上のケーブル長の合計 (内部および外部) は、以下の表に 示す最大ケーブル長を超えてはいけません。一番右の列に、SCSI カードに接続できる SCSI 機器の最大数を示します。

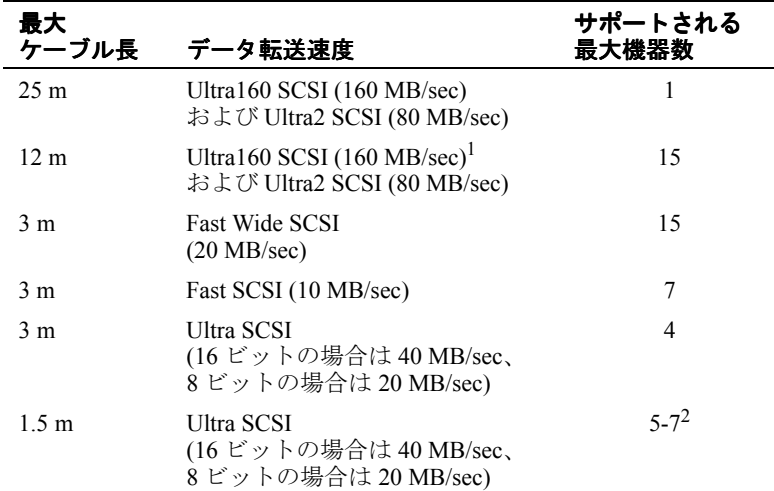

<sup>1</sup>LVD Ultra160 のセグメントに Fast/Ultra 機器と Ultra160 および Ultra2 SCSI 機器を<br> 混在させると、SCSI バスに接続されているすべての機器が、Ultra SCSI の仕様 (データ転送速度とケーブル長) にしたがって動作します。

<sup>2</sup> SCSI カードに接続されているデバイス数が7台を超える場合は、ここに記載され<br>- ている Ultra SCSI のデータ転送速度を実現できません。

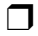

## 著作権

© 1999 - 2001 Adaptec,Inc. All rights reserved. この文書は、たとえその一部であっても 事前に Adaptec,Inc., 691 South Milpitas Blvd., Milpitas CA 95035 から書面による許可を 得た場合を除き、電子的、機械的、複写機、録音あるいはその他いかなる手段、い かなる形式によっても転送、複製、検索システムに登録してはなりません。

#### 商標

Adaptec、Adaptec のロゴ、AHA、SpeedFlex、及び SCSISelect は Adaptec, Inc. の登録 商標で何らかの司法権に登録されている場合があります。Window および Windows 95/98 は Microsoft 社の登録商標であり、アメリカその他の諸国でライセンスの下に 使用されます。その他の商標は各権利所有者の所有によるものです。

### 変更

本文書の資料は単なる情報として提供されるものであり、予告なく変更される可能 性があります。本書の制作に際し正確さを期するために万全の注意を払ってはおり ますが、本書中の誤記や情報の抜け、あるいは情報の使用に起因する結果に関して Adaptec 社はいかなる責任も負いません。

Adaptec 社は、ユーザに対する事前の約束及び告知無しに製品のデザインを変更する 権利を留保します。

#### 禁止事項

本書のどの部分も、著作権者からの事前の書面による許可なくして、電子的、機械 的を問わず、複写や記録などいかなる方法やいかなる形による転送や複製、検索シ ステムへの登録を行う事は法律で禁止されています。

### アダプテックテクニカルサポート

アダプテックの製品は、簡単にインストールして使えるように特別に開発されまし た。画面に表示される指示やヘルプ、マニュアルの制作にあたっては、わかり易く、 使い易いものとなるよう十分配慮しております。これ以上の情報が必要な場合は、 アダプテック社のテクニカルサポートへご連絡ください。

電話テクニカルサポート: 03-5308-6120 (受付時間 平日午前 9 時 -12 時、 午後 1 時 -6 時 土、日、祭、祝日を除く) アダプテックテクニカルサポートへご連絡されるときは、必ず以下の情報をご用意

- ください。
- アダプテックハードウェア製品のモデル及び TSID 番号

本製品に同梱されているシールには、製品番号、シリアル番号の他に TSID ( テ クニカルサポート ID 番号 ) が記載されています。保証書もしくは以下の空らん に貼付して、テクニカルサポートへのお問合せの際に必ずご連絡ください。

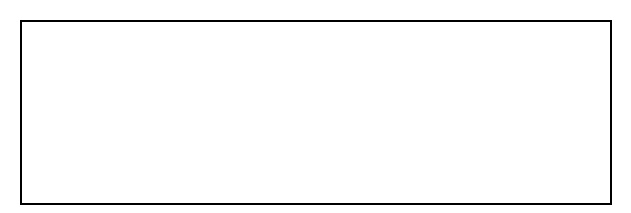

- アダプテックソフトウェア製品の名前とバージョン番号
- お使いになっている OS の種類とバージョン番号(例: Windows 98)
- アダプテック製品を購入された販売店名

アダプテック ホストアダプタがあらかじめコンピュータシステムに内蔵されていた ものである場合は、まず、そのコンピュータメーカに連絡し、技術サービスをお受 けください。日本以外の国では、それぞれの国の正規 Adaptec 販売店にご連絡くだ さい。

### アダプテックジャパン インターネット ホームページ

■ http://www.adaptec.co.jp

## 法規適合ステートメント

#### **FCC**(米国連邦通信委員会)無線周波数妨害法準拠

警告:本装置に対し、準拠の責任がある当事者が、特別に認可ないし加工または変更が加えられ た場合、本装置を使用するユーザの権限は無効になる可能性があります。

本装置は、検査の結果、FCC 規則パート 15 に従うクラス B デジタル装置の制限に準拠していま す。これらの制限は、住宅地域において操作する際、妨害からの保護を目的としたものです。本 装置は、無線周波数を発生、使用また放射する場合があります。取扱説明書に従って設置または 使用されない場合、無線通信に有害な妨害を引き起こす可能性があります。また、設置状況に関 わらず障害を引き起こす可能性もあります。本装置が、テレビやラジオ等の受信障害の原因と なっているかどうかは、装置の電源の ON/OFF を切り替えることでご確認頂けます。本装置が 受信障害の原因であると考えられる場合は以下の手順のいずれか、または幾つか組み合わせてお 試しください。

- テレビまたはラジオのアンテナの向きを変えるか、または場所を変える。
- テレビまたはラジオと本装置の間の距離を離す。
- テレビまたはラジオとは別の回路にあるコンセントに装置を接続する。
- 販売店またはテレビ、ラジオの修理業者にご相談ください。
- 法規上の制限に準拠した使用を行うには品質の良い I/O ケーブルか電源ケーブルをご使用くだ さい。

本装置は、FCC 規則パート 15 に準拠しており、その使用は、次の 2 つの条件に従います:(1) 本装置は、妨害を引き起こさないと想定される。(2)本装置は、不適切な操作に起因する障害を 含むいかなる障害も承認しなければならない。

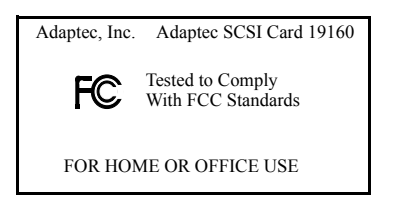

#### **EU** 法準拠  $C \in$

本製品はテストの結果以下のヨーロッパの基準に準拠しています。 EMC Directive 89/336/EEC

EN 50081-1 (1992):

EN55022 (1994) Class B

EN 50082-1 (1992):

EN61000-4-2 (1998) EN61000-4-3 (1998) EN61000-4-4 (1995)

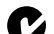

### オーストラリア、ニュージーランド法準拠

本装置は Spectram Management Agency が策定したオーストラリア / ニュージーランド 標準 AS/NZS 3548 に従ったテストの結果クラス B デジタル装置の制限に準拠していま す。

# ┃—ンナダ法準拠

本製品はクラス B デジタル装置です。本製品は、カナダ電波妨害装置規則の要件をす べて満たしています。

 $\boxed{V}$ 

## 日本法準拠

情報処理装置等電波障害自主規制協議会(VCCI)の基準に準拠しています。。

この装置は、情報処理装置等電波障害自主規制協議会 (VCCI) の基準に基づクラス B 情報技術装置です。この 装置は家庭環境で使用することを目的としてますが、 この装置がラジオやテレビジョン受信機に近接して使 用すると、受信障害を引き起こすことがあります。 取扱説明書に従って、正しい取り扱いをしてください。

#### 使用許可契約書

本ソフトウェア(以下「ソフトウェア」という)及び関連書類の使用許可を得るに 当たり、被許可者は以下の条件に同意する:

- 1. 使用許可内容:本契約書は、下記の許可を被許可者に与える:
	- (a)単一コンピュータ・システムにおいて、或いは同時に2名以上のユーザーが「ソ フトウェア」にアクセスできるようなマルチユーザー・システムまたはネット ワーク・システムの場合、単一の端末において、「ソフトウェア」を使用する許 可。但し、「ソフトウェア」をアダプテックハードウェア(ホストアダプタ)と共 に使用する場合に限る。
	- (b)バックアップを唯一の目的として、機械読み取りの可能な形式で「ソフトウェ ア」のコピーを作る許可。但し、Adaptecの著作権告示と所有財産権に関する記 号を複製すること。
- 2. 規制:他人に「ソフトウェア」のコピーを分配したり、ネットワーク内の1つのコン ピュータから他へ「ソフトウェア」を電送してはならない。いつ何時でも、マルチ ユーザー・システム或いはネットワーク・システムの複数ロケーションから、「ソフ トウェア」を使用してはならない。「ソフトウェア」は営業秘密を含み、同秘密を保 護するために、「ソフトウェア」を逆コンパイル、解析、逆アセンブル、その他人間が 認知できるような状態に変更してはならない。さらに、「ソフトウェア」やその部品 から派生した製品を、修正、改造、翻訳、賃貸、リース、ローン、利益のための再販売、 分配、ネットワーク、或いは創造してはならない。
- 3. 「ソフトウェア」の所有権:被許可者は「ソフトウェア」が記録或いは固定された媒 体を所有するが、オリジナルの媒体に記録された「ソフトウェア」、並びにその後作 られた「ソフトウェア」のコピーに対する権利と所有権は、オリジナルやコピーの フォームや媒体に拘らず、Adaptecが保持する。本許可契約書は「ソフトウェア」及 びそのコピーの販売契約ではない。
- 4. 機密性:被許可者は、「ソフトウェア」の機密性を保守し、Adaptecの事前の文書によ る承認無しに、「ソフトウェア」を第三者に公開しないことに同意する。更に、使用 認可を得ていない人物の「ソフトウェア」に対するアクセスを阻止するために、あ らゆる適切な手段を講じることに同意する。
- 5. 期間:本許可は、それ以前に終結、解消されない限り、2042年1月1日まで有効であ る。被許可者は「ソフトウェア」(関連文献を含む)及び全コピーまたは変更内容を 破壊することにより、いつ何時でも本契約書を終結させることができる。Adaptec は、被許可者が本契約書の条件や条項を遵守しない場合、直ちに使用許可を解消す る権利を有する。被許可者による終結も含めて、本契約書が終結された場合、被許 可者は「ソフトウェア」(関連文献を含む)及び全コピーまたは変更内容を破壊しな ければならない。
- 6. 限定保証:Adaptecは、被許可者への配送日から30日間、「ソフトウェア」が備え付け られた媒体が、正常な使用及び作動条件において材質または製作上の欠陥を生じ ない事に限って保証する。Adaptecは、「ソフトウェア」やその関連文献を使用した 成果や結果を保証しない。上述は保証違反に対するAdaptecの唯一の賠償処置で

ある。上述の限定保証以外に、Adaptecは第三者の権利や市場適性、或いは特定目 的への適性に関して、明確にも黙示的にも、いかなる保証を行なうものではない。

- 7. 損害責任の制限:Adaptecは、たとえ第三者がAdaptecに損害の可能性や苦情を勧 告していたとしても、被許可者が被った収益上の損失、貯蓄の損失、或いは他の偶 発的または必然的損害に対していかなる責任を負うものではない。
- 8. 救済措置に関する制限:Adaptecの負う全責任と被許可者の受ける唯一の賠償措置 は次の通りである:
	- (a)Adaptecの限定保証条件に合わず、Adaptecに返送された媒体の交換、或いは (b)Adaptecまたはその販売代理店が、材料または製作上の欠陥のない新たな媒体 を供給できない場合、被許可者は「ソフトウェア」を返送することにより本契約 を解消し、代金の返金を受けることができる。
- 9. 輸出:アメリカ合衆国の法律及び規制により、「ソフトウェア」の輸出及び再輸出が 規制されていることを、被許可者は認識しなければならない。被許可者は、アメリ カ合衆国並びにそれ以外の国家の政府の適切な承認無しに、「ソフトウェア」或い は媒体を輸出または再輸出しないことに同意する。
- 10. アメリカ合衆国政府が同国国防総省のために規制する権利の凡例:アメリカ合衆 国政府による使用、複写または公開は、技術データ及びコンピュータ・ソフトウェ アの252.227-7013条項(c)(1)(ii)によって規制されている。Adaptec, Inc., 691 South Milpitas Boulevard, Milpitas, California 95035
- 11. アメリカ合衆国政府が同国政府機関のために規制する権利の凡例:使用、複製また は公開は、商業コンピュータ·ソフトウェアー限定権利の52.227-19条項 $(a) \sim (d)$ の規定と、本ソフトウェアに関するAdaptecの標準商用契約書条件によって規制さ れている。未発刊物権利-アメリカ合衆国著作権法により全権保有。
- 12. 総則:被許可者は、本契約書を熟読し、理解したこと、更に製品の梱包を解くことに より、本書の条件と条項が被許可者を拘束することに同意することを承諾する。更 に、被許可者は、本契約書がAdaptecと被許可者の間の完全かつ唯一の同意文書で あり、本契約書の主題に関してこれまでにAdaptecと被許可者の間で交わされた提 案や同意書(口頭か文書かを問わず)並びに他の方法による情報交換に取って替わ るものであることに同意する。改変された本契約書の条項や他の条件は、Adaptec の役員がその承諾書(本契約書条件の放棄を含む)に署名しない限り、Adaptecに対 して行使不能である。本契約書はカリフォルニア州法によって規制される。但し、 著作権に関しては連邦法規が適用される。本契約書は、カリフォルニア州法ミルビ タス市において、両当事者によって締結されたとみなされる。本契約書のいずれか の条項が、ある裁判権において履行不可とされた場合、同条項は本契約書より分離 するとみなされ、本書の他の条項には何の影響も及ばないものとする。本契約書に おいて特に記載されていない「ソフトウェア」に対する権利は全てAdaptecが保有 する。

本契約書に関する質問があれば、次の宛先まで問い合わせのこと:

**Adaptec, Inc.,** SPO Technical Service, 691 South Milpitas Boulevard, Milpitas, California 95035

*38*

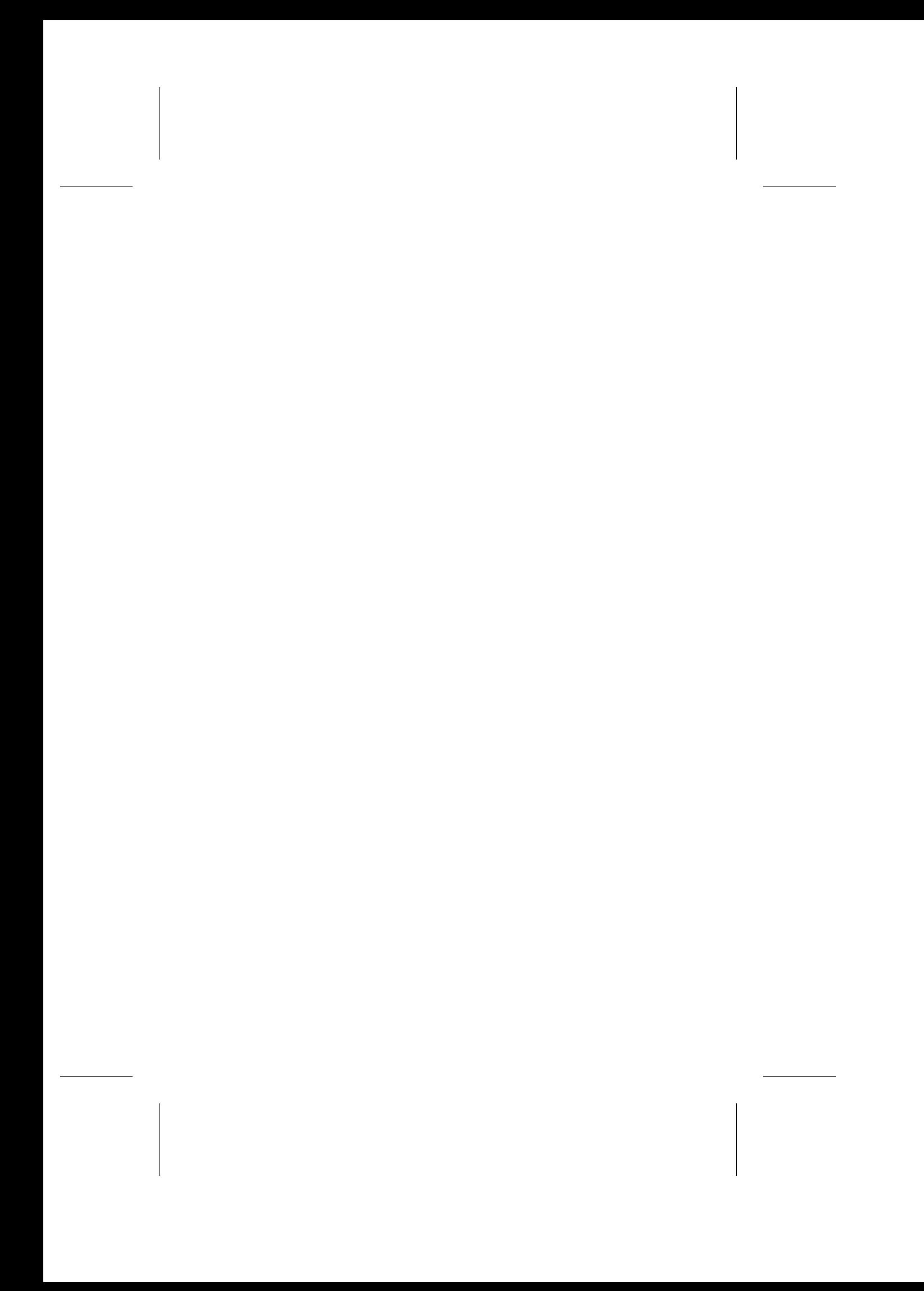

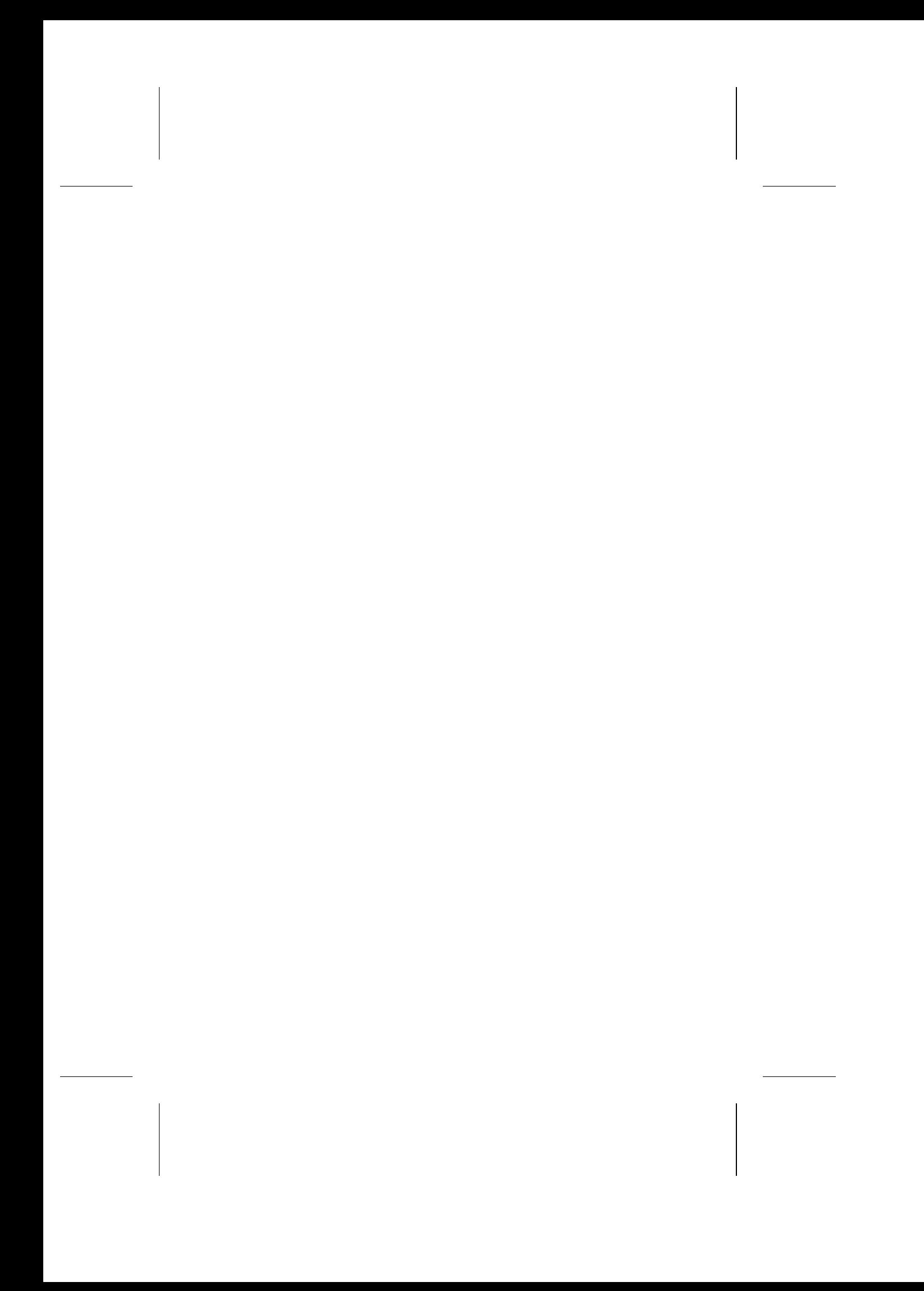